# **SVN Instructions for Mac Users**

### **SVN Software Setup**

If you do not have the Cornerstone application installed on your system already, go to: <http://www.zennaware.com/cornerstone/index.php> or download it from the Apple App store.

Please keep in mind this is a paid application. You should purchase or submit a purchase request for this software if you need to use it beyond the trial period.

Once you download the application, unzip it, and move the app to the applications folder.

### **SVN Local Repository Setup**

Please open the Cornerstone application.

-Select file->add a repository -Select the HTTP Server Tab Option

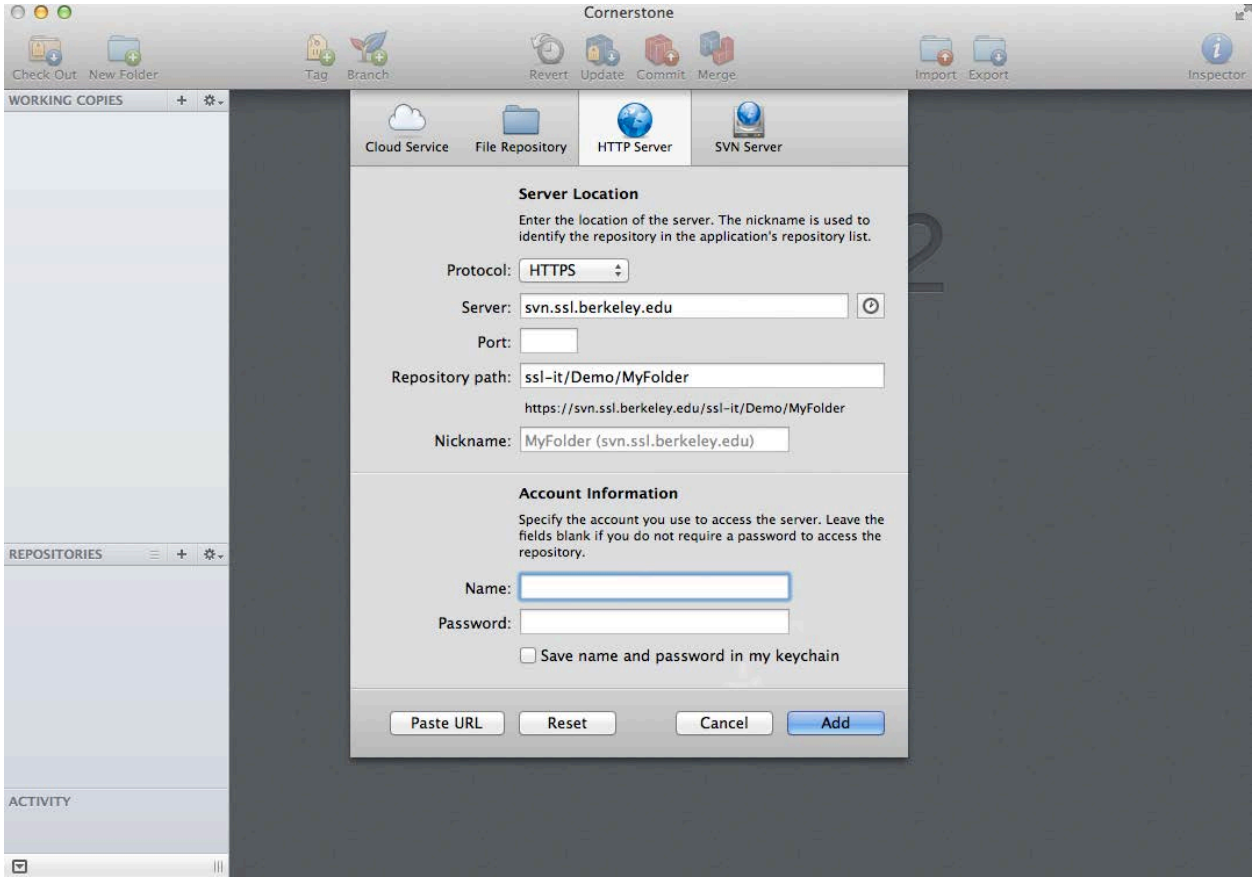

-For Protocol, select HTTPS

-The Server field should end with svn.ssl.berkeley.edu

-Repository path should be the rest of the link the svn site admin provided for access -The Name and Password are your LDAP User account credentials (same as wireless, email credentials for SSL)

Once you have properly authenticated, you should have a repository listed in the "repositories" area at the bottom left of the Cornerstone.

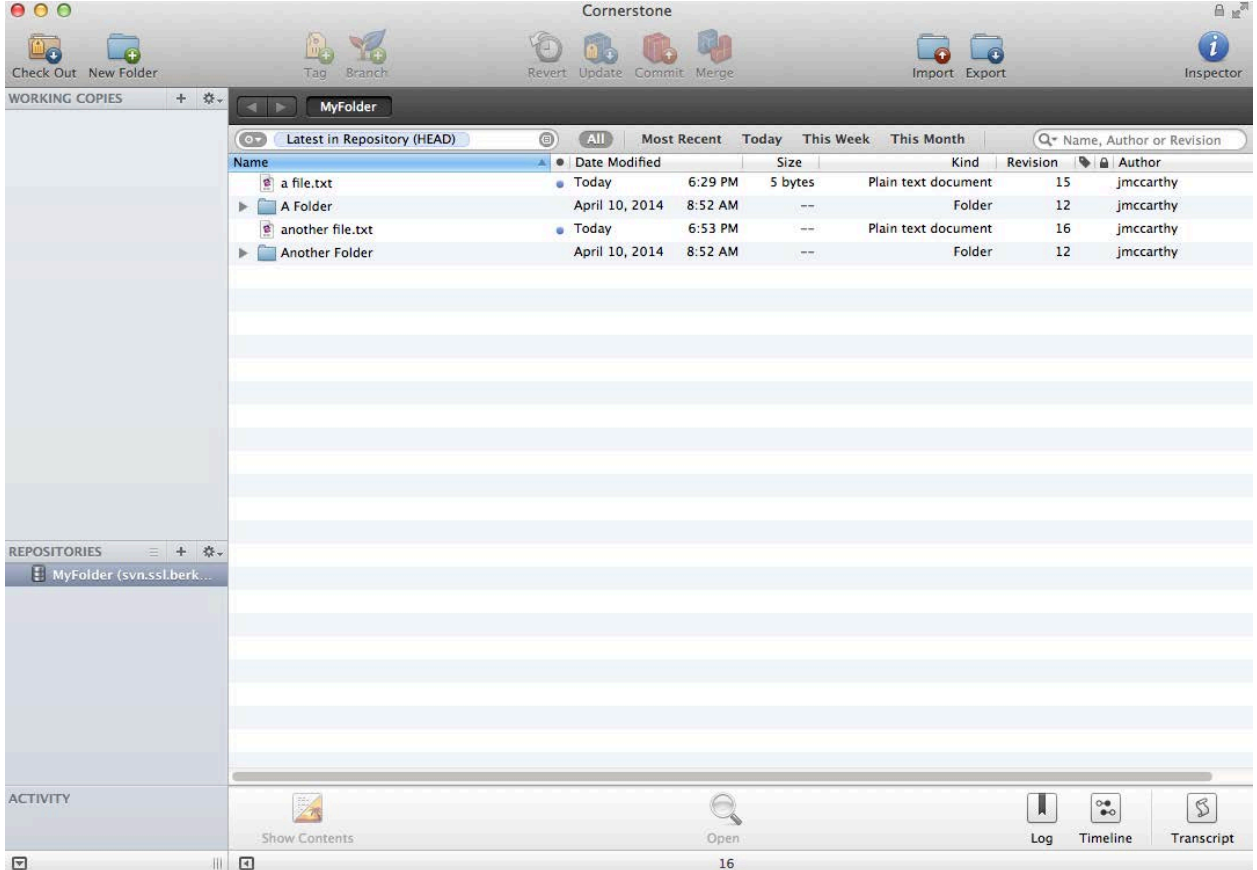

If you need only a subfolder of what is displayed, navigate by double-clicking on the folders to the appropriate folder.

Click the "Check Out" button at the top left of the window.

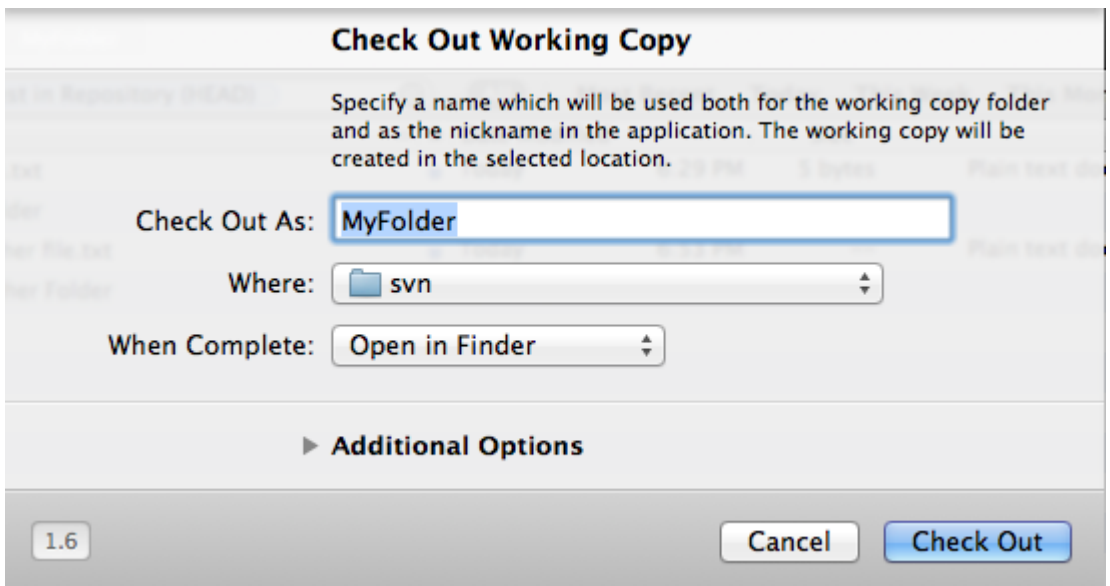

Click on the area to the right of "Where:" to designate the local storage directory.

If you only need the present folder, and not subfolders:

-Click on "Additional Options"

-Click to the right of depth

-Select the appropriate option

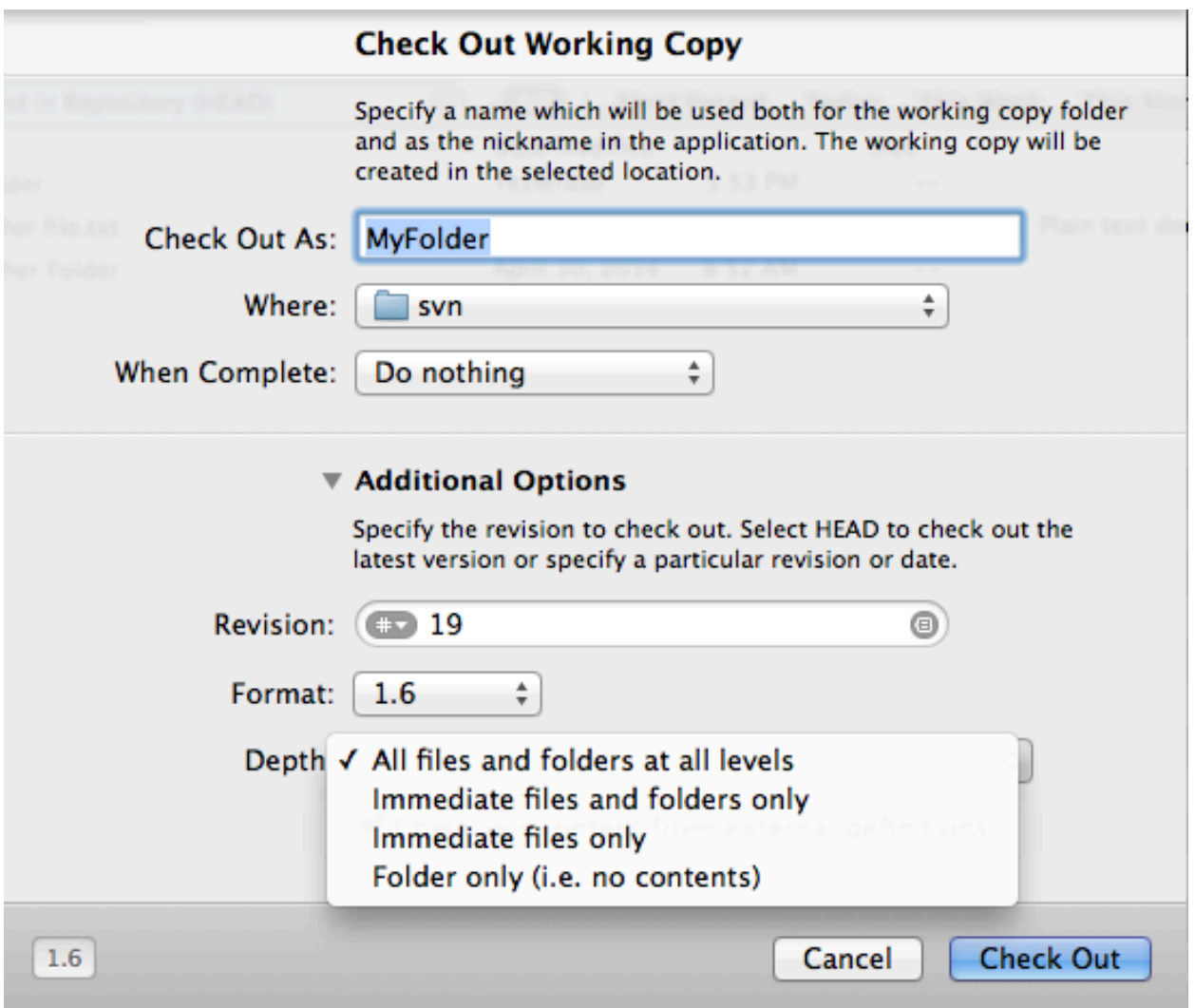

Once you have the folder checked out, you can access it in finder

# **SVN Update**

The update command updates your local files to the latest copy from the server. This does not change any data on the server.

To update a local repository: -Select a folder in the "working copies" area -If you want to updated a specific area of the working copy, select file/folder you would like to update in the primary window -Click on the "Update" button near the top of the screen

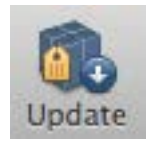

#### **SVN Commit**

The commit command commits changes you made locally back to the server. This does not change any of your local files.

To commit files:

-Select the file or folder you would like to commit in the Cornerstone Application -Click on "Commit" near the top center of the screen

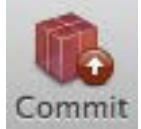

-Once the commit window appears, you must type a comment in the "Log Message" window; this message should be used to denote changes that have been made in the current revision. -Click "Commit Changes" to complete the operation

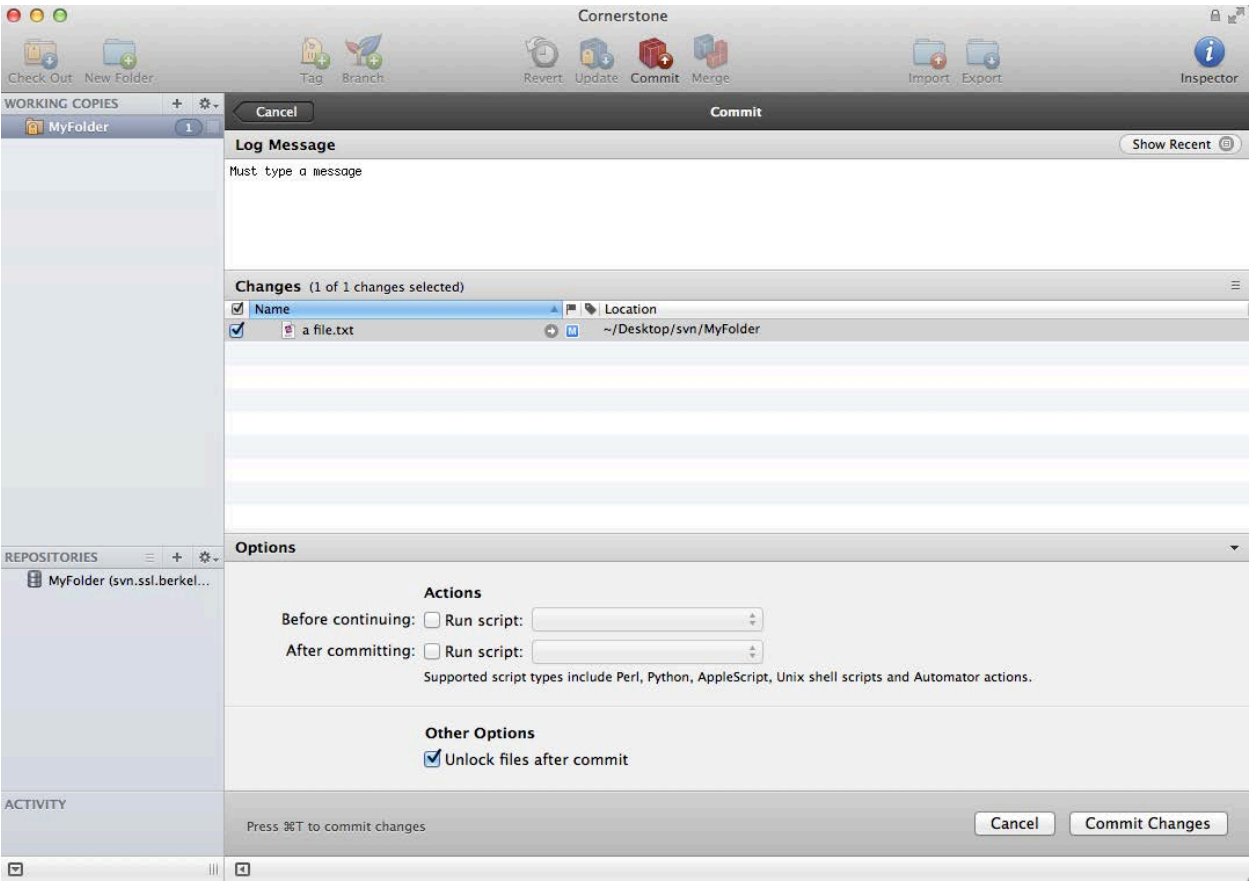

# **Add a file**

You can add a file/folder to a svn repository.

-In the cornerstone application, drag and drop the new file/folder inside of the proper location in your working copy folder

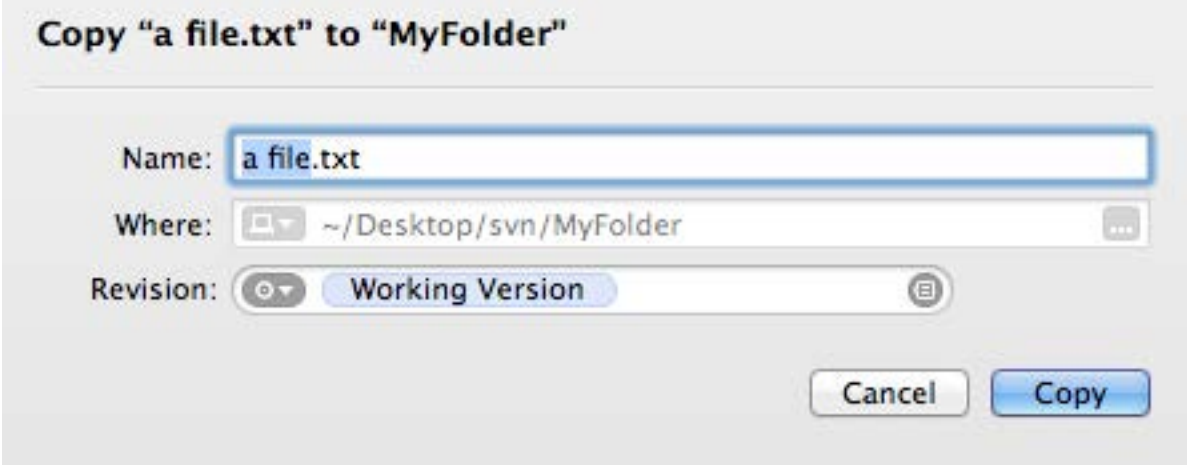

-Click on "copy" once you have the proper name and location set -Commit the file/folder to complete the operation